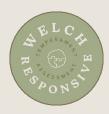

## **Instructions for Taking the WRTA**

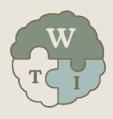

- 1. Use the LINK you were provided to obtain the WRTA product
- 2. Enter your email address
  - a. If you have previously created an account, click Sign-In
    - i. Enter your email address and password
    - ii. Enter a discount code, if provided to you
    - iii. Click Submit
    - iv. Click Complete My Purchase
  - b. If you do not yet have an account, click Complete My Purchase
    - i. Enter your Name and Password with verification, then click Create Account
  - c. Enter discount code and payment information, if necessary
- 3. You will be taken to My Library
  - a. If you exit the program, to go back, go to <a href="https://www.welchtherapyinstitute.com">www.welchtherapyinstitute.com</a>
  - b. Click My Library
- 4. In your Library, click **Open** next to the resource
- 5. Below the banner, click Handbook Download
- 6. Scroll down and on the right-hand side, click the **PDF** link
- 7. Save the file to your hard drive for future use and reference
- 8. Click the **Back** button/arrow in your browser to go back to the main page of the WRTA
- 9. Click Open My Assessment
- 10. Review the Terms of Service and click Yes I Agree
- 11. Enter the Facilitator Code you were provided
- 12. Click Activate Your Account
- 13. Click Continue to My Assessments
- 14. To enter Family or Group Name, if desired, click *Add Details*, enter the name and click *Save Settings*
- 15. For Person, click Add Person Details
- 16. Enter your name, sex, and birth year
- 17. Click Save
- 18. Click **Begin** and answer assessment questions
- 19. If you are taking the WRTA as a couple, provide your username (email) and password to your companion with these instructions:
  - a. Go to www.welchtherapyinstitute.com
  - b. Click My Library
  - c. Login using your companion's email address and the password
  - d. Follow steps 4 18 above
- 20. After taking the assessment, you can view your results anytime by doing the following:
  - a. Go to www.welchtherapyinstitute.com
  - b. Click My Library
  - **c.** If prompted, login using your email address and the password you created at <a href="https://www.welchrta.com">www.welchrta.com</a>
  - **d.** In your Library, click **Open** next to the Welch Responsive Temperament Assessment product
  - e. Click **Open My Assessment**